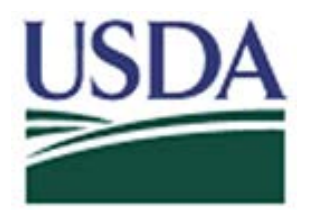

## Digital Accountability and Transparency Act (DATA Act)

WinSCP Submission Instructions for the Cloud Drop Box

**May 5, 2017**

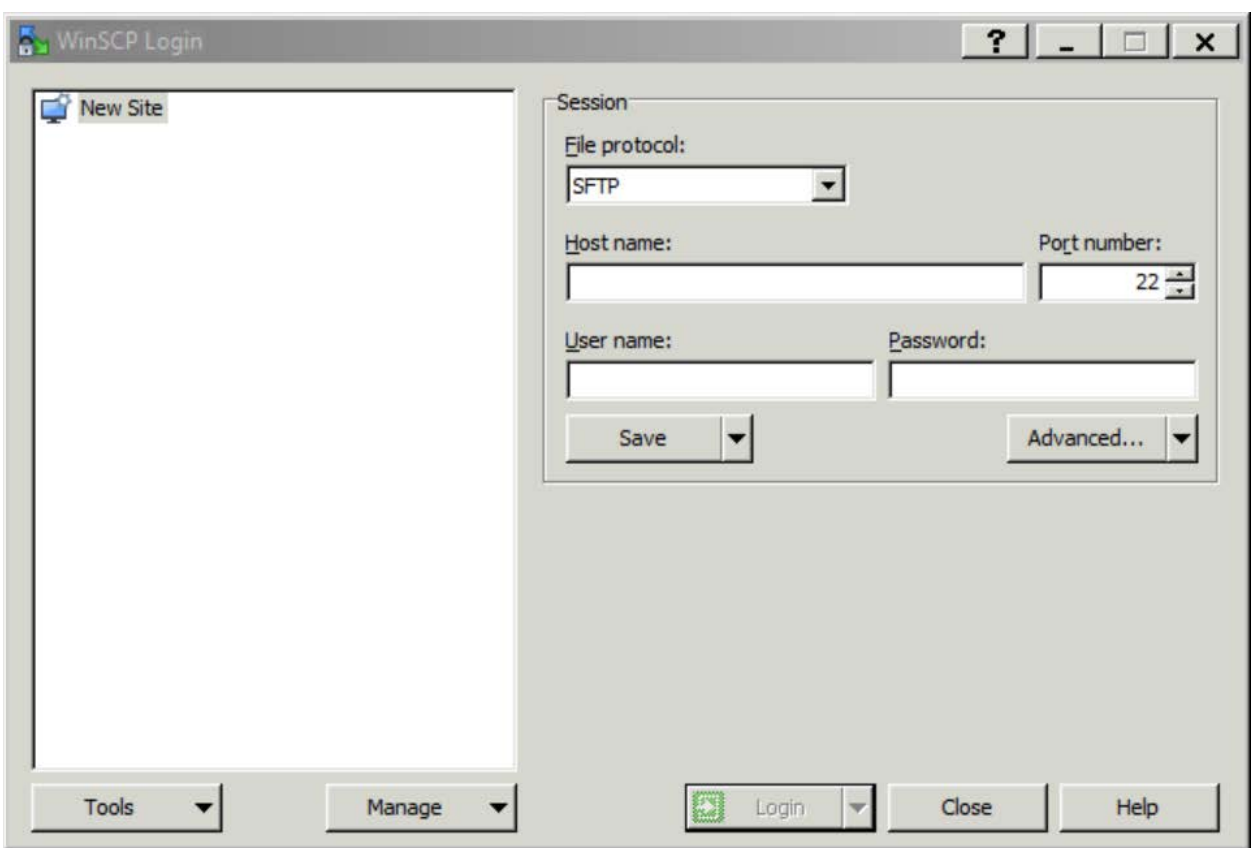

Open WinSCP -> New Site on the left-hand side. See Screenshot:

On the next screen, please enter the following:

**File Protocol:** click on the dropdown and select SFTP. **Host name:** 199.139.136.71 **Port number:** 22 **Userid name:** intpr\*\*\*\* (Ex. intprar00)

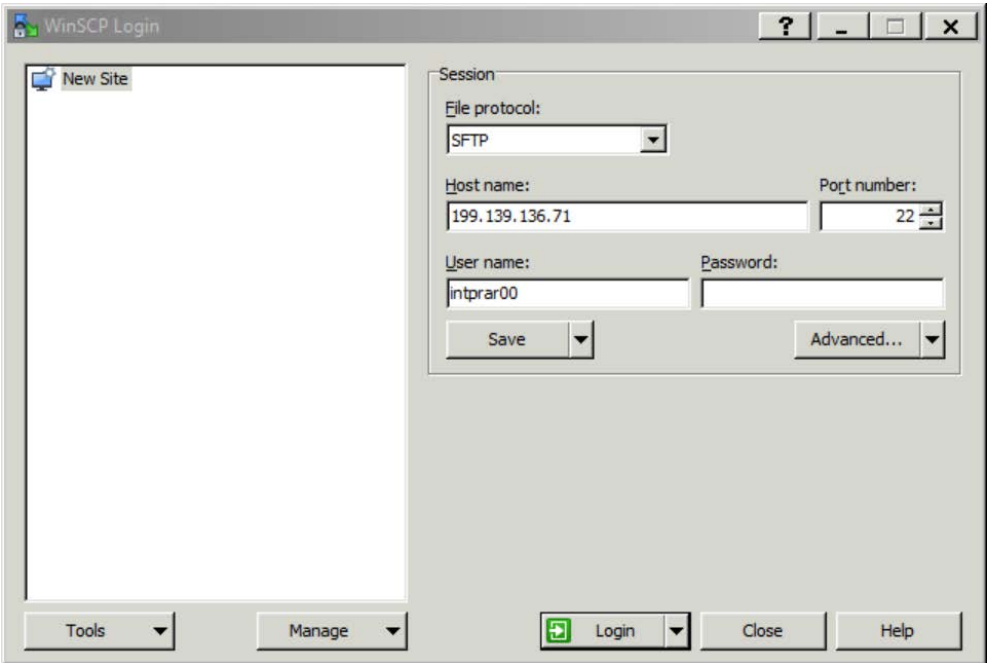

After entering the information above, click on Login and enter your password.

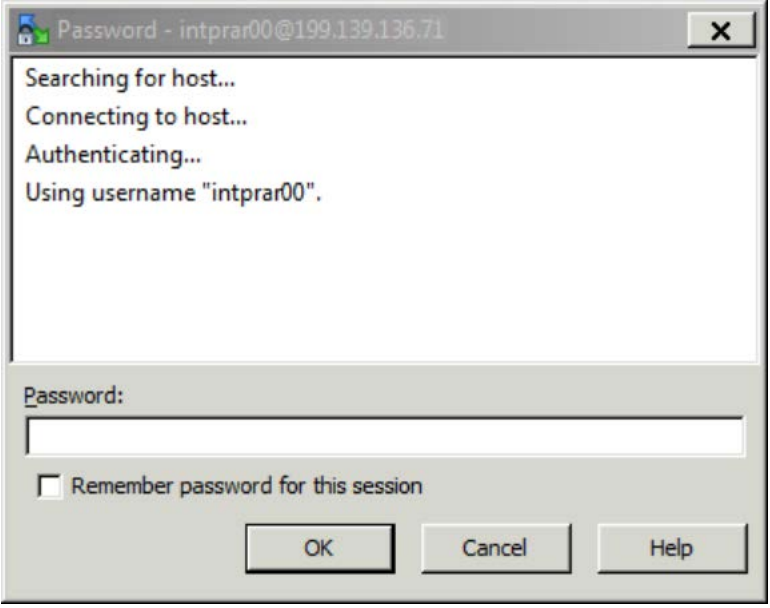

The following screen will display after clicking OK:

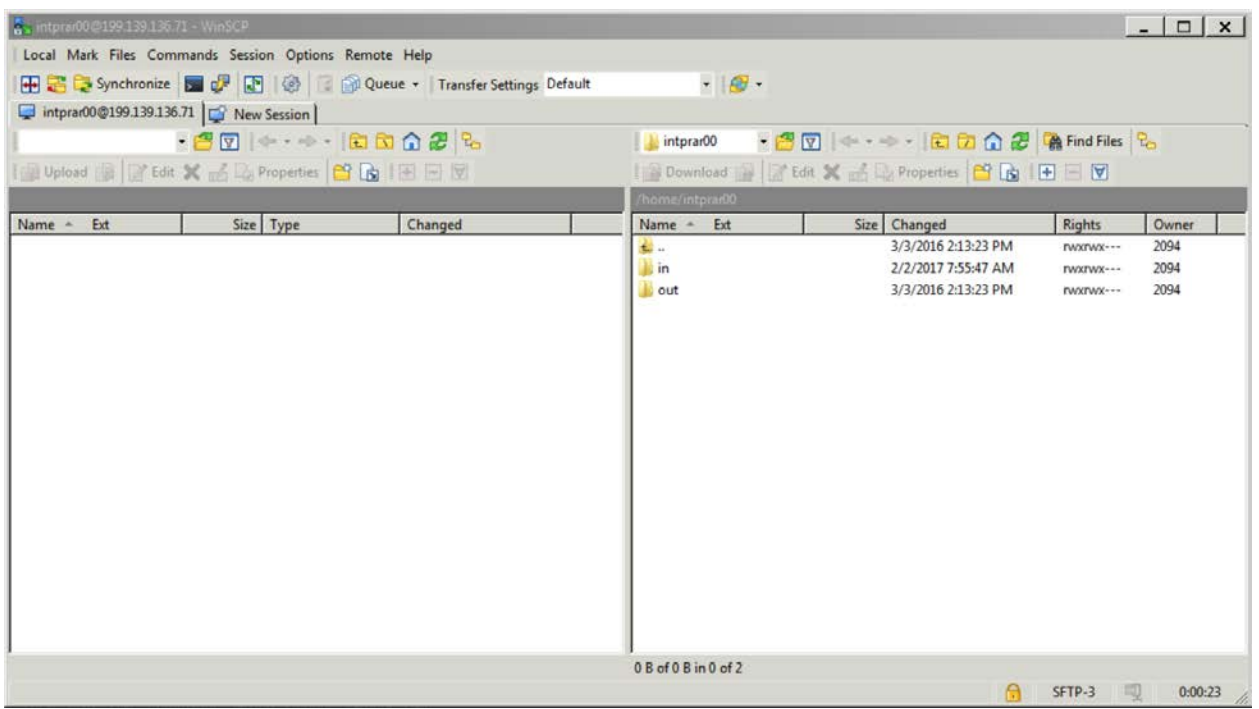

Click on the in folder. Next, place your file there (/home/intpr<agencycode>/in). **\*\*IT'S VERY IMPORTANT THAT THE FILE IS PLACED ON THE "IN" DIRECTORY. IF NOT IN THE CORRECT DIRECTORY, THE FILE WILL NOT BE PICKED UP. \*\***

**Close and Done.**